# **Making a PowerPoint Slideshow**

A slideshow movie can be used on a website or an interactive multimedia product. It adds movement and, possibly, sound – both of which can add interest to a product.

## *Save Images*

1. You need to find **five good quality, large images** and save them. Make sure you change the settings to search for **large** or **very large** images

# *Create the Presentation*

- 2. Make a new **five slide presentation**
- 3. Get rid of any text boxes from each page
- 4. Add the images to each page: **Insert** > **Pictures** > **This device**
- 5. **Resize** the images to fill the whole slide This is why you need to use large or very large images

# *Add Transitions*

A stylish transition on each page really makes your slideshow better

6. Click **Transitions** at the top > choose a stylish transition – I suggest **Fade** is the best option Push, wipe, cover or uncover also work quite well, but Fade is really the most stylish

#### 7. Click **Apply to All** at the **top right**

Having the same transition on each slide makes your slideshow look much more professional

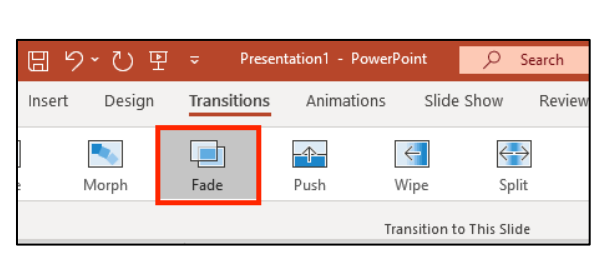

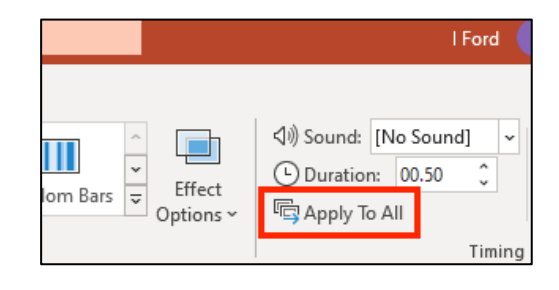

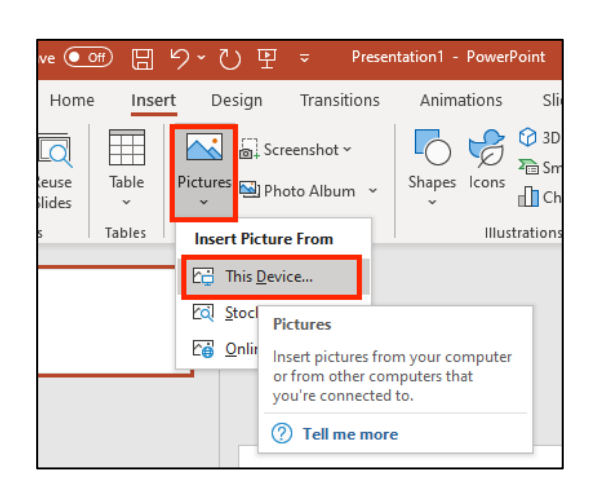

## *Automate the Slides*

- 8. Click **Transitions** at the top
- 9. At the **top right**, find the **Advance Slide** section. **Tick** the **After box**
- 10. Change the time to **5 seconds** (00:05.00)
- 11. **Repeat** this on every slide

There is no way to apply this to all slides

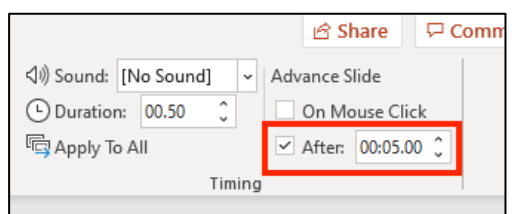

#### *Export the Slideshow*

12. **Save** your work first

To work as a slideshow the presentation needs to be exported as a video file

- 13. Click **File** > **Export** > choose **Create a Video**
- 14. Check the settings are the same as on the screenshot below
- 15. Click **Create Video**

It takes a while to render the video file

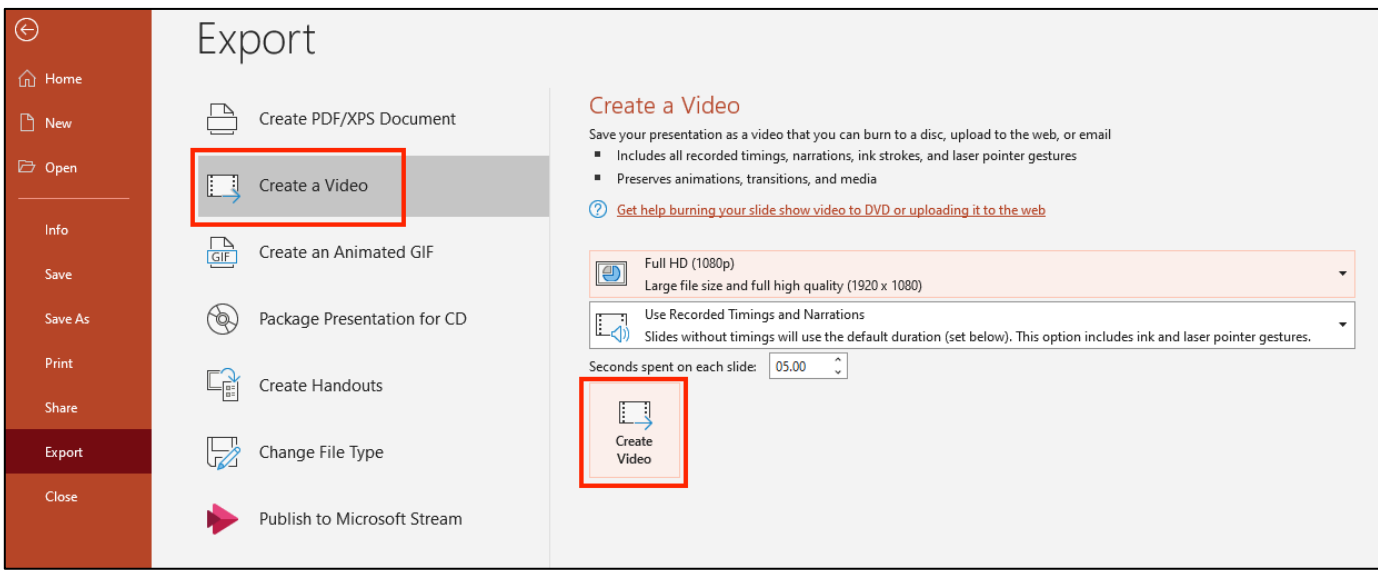

## *Finishing off*

- 16. You will need to move your video file into your One Drive
- 17. Now you can use **Kapwing** to add sound and titles to your slideshow